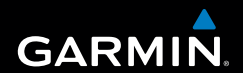

# nüvi® 2580TV Quick Start Manual

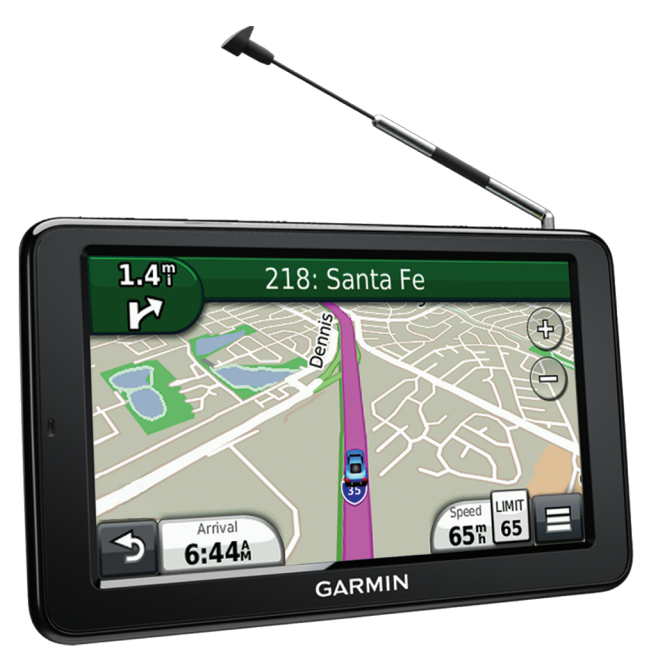

February 2012 190-01473-01\_0A Printed in Taiwan

# **Getting Started**

#### ‹ **WARNING**

See the *Important Safety and Product Information* guide in the product box for product warnings and other important information.

When using your device for the first time, complete the following tasks.

- **1** Mount the device ([page 2](#page-1-0)).
- **2** Register the device ([page 3](#page-2-0)).
- **3** Check for updates.
	- Software updates ([page 3\)](#page-2-1).
	- Free map update (page 3).
- **4** Download the full owner's manual (page 3)*.*

## <span id="page-1-0"></span>**Mounting the Device**

#### ‹ **WARNING**

This product contains a lithium-ion battery. To prevent the possibility of personal injury or product damage caused by battery exposure to extreme heat, remove the device from the vehicle when exiting or store it out of direct sunlight.

Charge your device as you drive before using it on battery power.

**1** Plug the vehicle power cable into the USB port ➊ on the device.

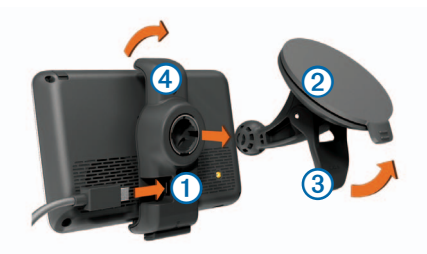

- **2** Press the suction cup **2** to the windshield.
- **3** While pressing, flip the lever **3** back toward the windshield.
- **4** Snap the mount **4** onto the suction cup.
- **5** Fit the bottom of your device into the mount.
- **6** Tilt your device back until it snaps into place.
- **7** Plug the other end of the vehicle power cable into a power outlet in your vehicle.
- **8** If necessary, connect the external antenna to the vehicle power cable and secure it to the windshield using the suction cups.

# <span id="page-2-2"></span>**About myDashboard**

Use myDashboard to register your device, check for software and map updates, access product manuals and support, and more.

## <span id="page-2-3"></span>**Setting Up myDashboard**

- **1** Connect the USB cable to the USB port on the device.
- **2** Connect the USB cable to the USB port on your computer.
- **3** Go to<www.garmin.com/dashboard>.
- **4** Follow the on-screen instructions.

## <span id="page-2-0"></span>**Registering the Device**

- **1** From myDashboard, click **Register Now**.
- **2** Follow the on-screen instructions.

## <span id="page-2-1"></span>**Updating the Software**

- **1** Open myDashboard ([page 3](#page-2-2)).
- **2** Under Software Updates, click **Update Now**.
- **3** Follow the on-screen instructions.

## **nüMaps Guarantee**

If you register the device at <http://my.garmin.com> within 90 days of acquiring satellites while driving, your device could be eligible for one free map update. Go to [www.garmin.com/numaps](http://www.garmin.com/numaps) for terms and conditions.

### *Updating Maps*

- **1** Open myDashboard ([page 3](#page-2-3)).
- **2** Register the device ([page 3](#page-2-0)).
- **3** Under Map Updates, click **Update Now**.
- **4** Follow the on-screen instructions.

## **Downloading the Owner's Manual**

The owner's manual for your device is available on the Garmin website.

- **1** Open myDashboard ([page 3](#page-2-3)).
- **2** Click **Manuals**.
- **3** Click **Download** next to the manual you want.
- **4** Click **to** to save the file to your computer.

# **Device Overview**

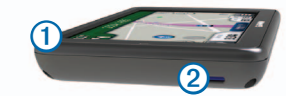

➊ **Power** key

➋ microSD™ card slot

# **Turning Off the Device**

- **1** Hold the **Power** key.
- **2** Select **Off**:

# **Resetting the Device**

You can reset the device if it stops functioning. Hold the **Power** key for 10 seconds.

## **Adjusting the Screen Brightness**

- **1** Select **Settings** > **Display** > **Brightness**.
- **2** Use the slider bar to adjust the brightness.

# **Finding Points of Interest**

The detailed maps loaded in your device contain points of interest, such as restaurants, hotels, and auto services.

- **1** Select **Where To**? > **Points of Interest**.
- **2** Select a category.
- **3** If necessary, select a subcategory.
- **4** Select a destination.
- **5** Select **Go!**.

Select  $\equiv$  > **Save** on this page to save the location to a Favorites folder on the device. Use the Favorites folder to save the location of your workspace, home, and other common destinations.

- **6** If necessary, select an option:
	- Select **Drive** to calculate a route you will navigate by driving.
	- Select **Walk** to calculate a route you will navigate by walking.
	- Select **Public Transit** to calculate a route that combines public transit and walking.

**NOTE**: You must have cityXplorer™ maps loaded to navigate using public transit. Go to<www.garmin.com> to purchase cityXplorer maps.

# **Using the Main Menu**

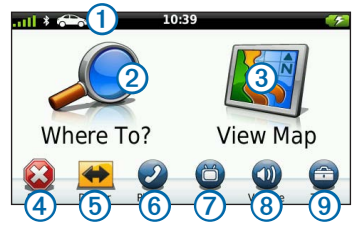

- Select  $\overline{1}$  to select a transportation mode.
- Select  $\Omega$  to find a destination.
- Select  $\odot$  to view the map.
- Select  $\overline{4}$  to stop a route.
- Select **5** to detour a route.
- On some models, select **6** to make a call when connected to a compatible mobile phone.

See<www.garmin.com/bluetooth>for information.

- Select  $\Omega$  to watch TV.
- Select  $\circled{8}$  to adjust the volume.
- Select <sup>o</sup> to open the menu of tools and settings.

# **Your Route on the Map**

#### *notice*

The speed limit icon feature is for information only and does not replace the driver's responsibility to abide by all posted speed limit signs and to use safe driving judgment at all times. Garmin will not be responsible for any traffic fines or citations that you may receive for failing to follow all applicable traffic laws and signs.

Your route is marked with a magenta line on the map. If you depart from the original route, your device recalculates the route. A speed limit icon could appear as you travel on major roadways.

# **Using the Map Functions**

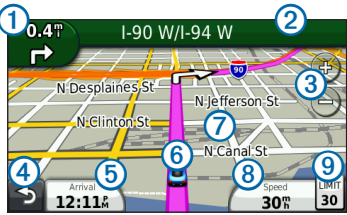

• Select  $\Omega$  to view the next turn.

If a view of a junction exists, the junction view appears.

- Select 2 to view the turn list.
- Select 3 to zoom in and out.
- Select  $\overline{4}$  to return to the main menu.
- Select and hold  $\bigoplus$  from any screen to return to the main menu.
- Select  $\overline{6}$  to change the data field.
- Select  $\odot$  to view the Where Am I? page.
- Select and drag  $\overline{O}$  to view a different area of the map.
- Select <sup>®</sup> to view trip information.
- Select  $\odot$  to change the speed limit if the speed limit shown on the map is incorrect.

# **Digital TV**

You can stream digital TV on your device.

Before you can watch digital mobile TV, the device must be in a Sistema Brasileiro de Televisão Digital (ISDB-T) coverage area. For more information, go to<www.dibeg.org>.

## **Setting up the Antennas**

**NOTE:** External antennas are included with the device. The external antennas are intended to improve the TV reception.

You may need to extend the internal antenna or attach external antennas to receive channels.

**1** Pull out the TV antenna  $\Omega$ .

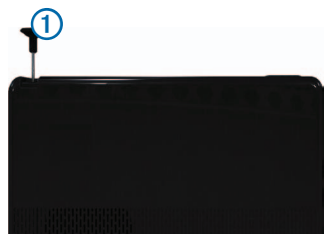

**2** For the best reception, attach the external antennas to the mount and arrange them in a perpendicular angle to each other.

# **Watching TV**

- **1** Select **TV**.
- **2** If necessary, select **Agree**.
- **3** If necessary, select > **Channel Scan**.

# **Using the TV**

#### **warning**

Do not attempt to view the TV function or other video input while driving. Failure to pay full attention to the operation of your vehicle could result in death, serious injury, or property damage.

#### *NOTICE*

Before using the TV feature in a vehicle, check the local laws and ordinances where you drive. Some laws prohibit drivers from watching TV while operating motor vehicles. Garmin does not assume any responsibility for any fines, penalties, or damages that may be incurred as a result of any law or ordinance relating to the use of your Garmin device.

TV signal strength and system messages display in the status bar of the screen.

- To toggle channels, select  $\langle$  and  $\rangle$ .
- To select a channel from a list of available channels, select  $\equiv$  > **TV Guide**.
- To view the TV program schedule for available channels, select > **TV Guide** > **Schedule**.
- To adjust the volume, select  $\Box$  and  $\Box$ .
- To mute TV audio, select  $\blacksquare$
- To view subtitles, select **E** > TV Settings > **Subtitle**.
- To return to the TV, select  $\blacktriangleright$ .

#### *Changing the TV Channel*

Before you can change the TV channel, you must be receiving channels.

- **1** While watching TV, touch anywhere on the screen.
- **2** From the menu, select  $\mathbf{H}$ .
- **3** Enter a channel number.

#### *Returning to the Main Menu from the TV*

- **1** While watching TV, select the screen.
- 2 Select  $\triangleright$
- **3** Select an option:
	- To keep the audio on while you use the device, select **Keep Audio On**.
	- To turn off the TV when you leave the TV menu, select **Turn Off TV**.

### *Returning to the Map from the TV*

While watching TV, select  $\bigcirc$ .

### *Returning to the TV from the Map*

Select<sup>(</sup> $\Box$ )

# **Using myTrends**

**NOTE**: myTrends only works for locations that are saved as Favorites.

When myTrends is activated, the destination and estimated time of travel will appear in the navigation bar on the map. If a traffic receiver is connected, traffic information may also appear in the navigation bar.

When myTrends information appears in the navigation bar, select the navigation bar to view route information.

# **About the Transportation Modes**

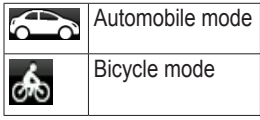

Routes are calculated differently based on your transportation mode.

For example, in Automobile mode, the estimated time of arrival is calculated using the speed limit of the roads on the route. Bicycle mode calculates time of arrival based on cycling speed.

# **Pairing Your Phone**

Hands-free calling is available on some nüvi models. Before you can pair, your phone and the device must be turned on and within 33 ft. (10 m) of each other.

- **1** Enable the Bluetooth® component on your phone.
- **2** Select **Tools** > **Settings** > **Bluetooth**.
- **3** Select **Bluetooth** > **Enabled** > **Save**.
- **4** Select Add Phone  $>$   $\pm$
- **5** Select your phone, and select **OK**.
- **6** Enter the Bluetooth PIN (**1234**) for your device in your phone.

# **About Traffic**

#### *NOTICE*

Garmin is not responsible for the accuracy or timeliness of the traffic information.

**NOTE**: The traffic receiver is an optional accessory. For information about traffic receivers and coverage areas, go to [www.garmin.com/traffic.](www.garmin.com/traffic)

When and traffic receiver is connected, some models can receive FM Traffic Message Channel (TMC) traffic content. The FM TMC traffic subscription is automatically enabled and does not require an additional subscription purchase to activate.

### **Manually Avoiding Traffic on Your Route**

- 1 Select  $\bigoplus$
- **2** Select **Traffic On Route**.
- **3** If necessary, select the arrows to view other traffic delays on your route.
- **4** Select **Avoid**.

## **Viewing the Traffic Map**

The traffic map shows color-coded traffic flow and delays on nearby roads.

- **1** From the map, select
- **2** Select **Traffic Map** to view the traffic incidents on a map.

# **Power Cables**

Your device can be powered by the following ways:

- Vehicle power cable
- USB cable (optional accessory)
- AC adapter (optional accessory)

# **Finding More Information**

You can find more information about this product on the Garmin Web site.

- Go to [www.garmin.com/ontheroad.](http://www.garmin.com/ontheroad)
- Go to<http://buy.garmin.com>to purchase accessories.
- Select **Tools** > **Help**.

# **Contacting Garmin Product Support**

• Go to<www.garmin.com/support>and click **Contact Support** for in-country support information.

Garmin®, the Garmin logo, and nüvi® are trademarks of Garmin Ltd. or its subsidiaries, registered in the USA and other countries. cityXplorer™, and nüMaps Guarantee™ are trademarks of Garmin Ltd. or its subsidiaries. These trademarks may not be used without the express permission of Garmin. The Bluetooth® word mark and logos are owned by the Bluetooth SIG, Inc., and any use of such name by Garmin is under license. registered in the U.S. and other countries. microSD™ is a trademark of SD-3C, LLC.

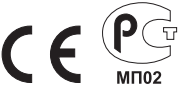

© 2012 Garmin Ltd. or its subsidiaries